# 中華民國圖書館學會 **109** 年度研習班學員報名系統操作流程說明

#### 步驟一:

首先登入學會網站首頁[\(http://www.lac.org.tw/\)](http://www.lac.org.tw/), 然後點選教育訓練這個項目

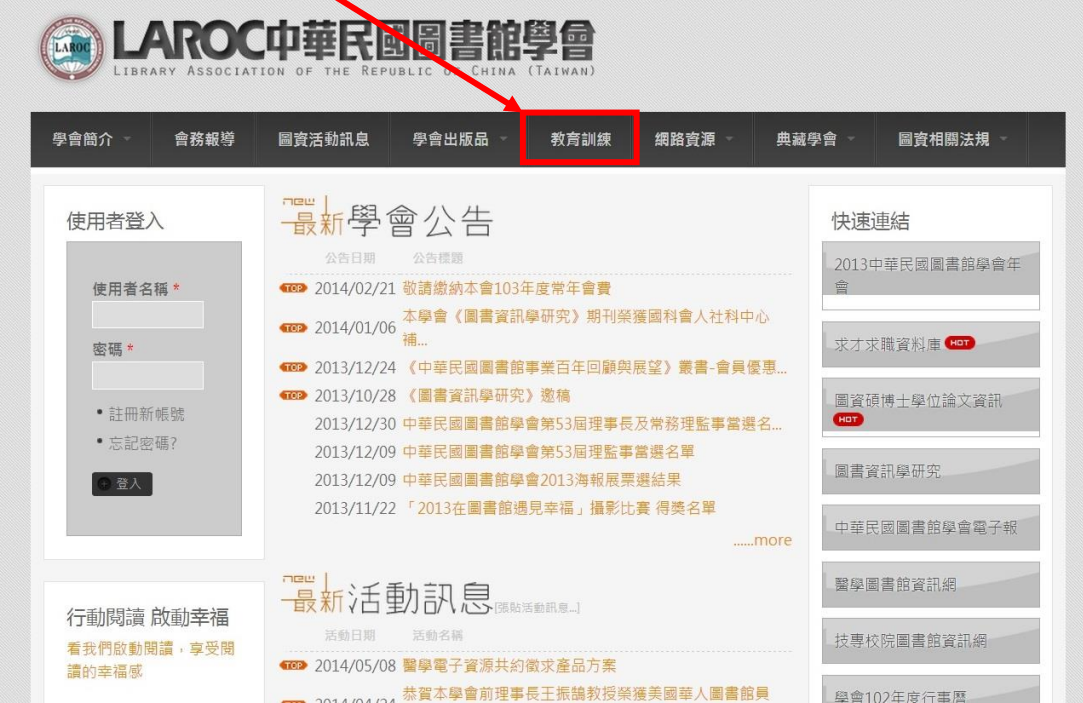

◆ 步驟二:

出現以下教育訓練網頁後,欲登入報名系統前,請先註冊個人帳號及密碼, 若已經註冊者,請直接跳至步驟四。

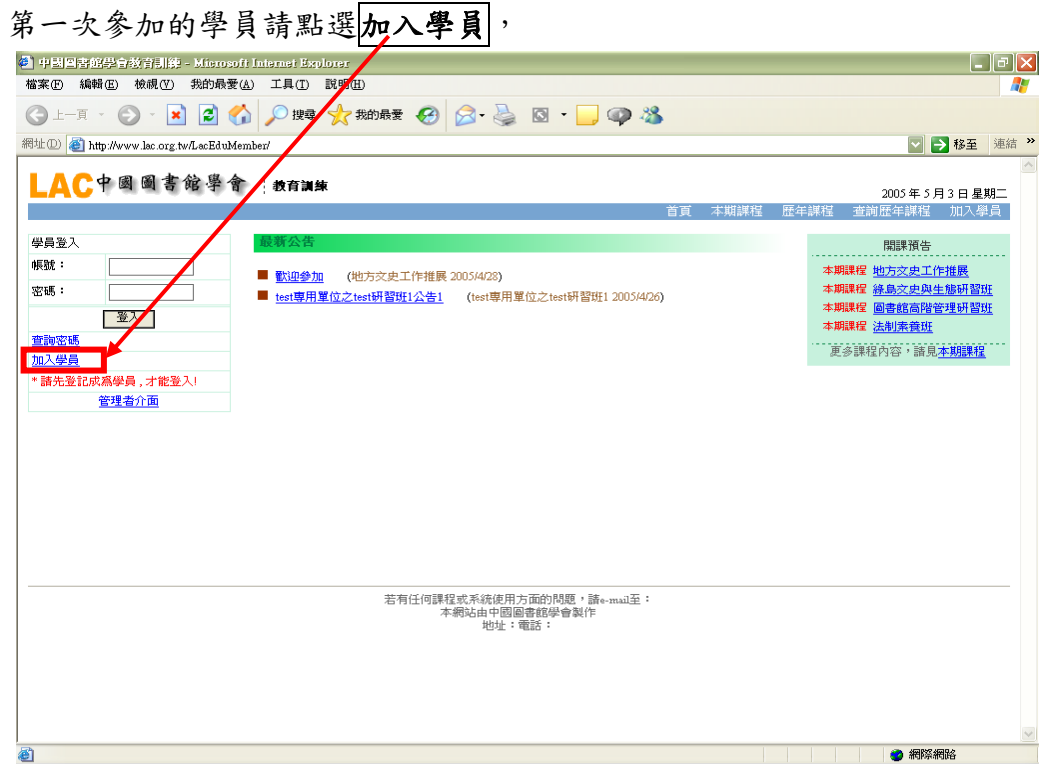

## ◆ 步驟三:

點選加入學員之後會出現以下網頁,請您依序完成個人資料填表, 輸入完成之後,請按<mark>送出資料</mark>,即可。

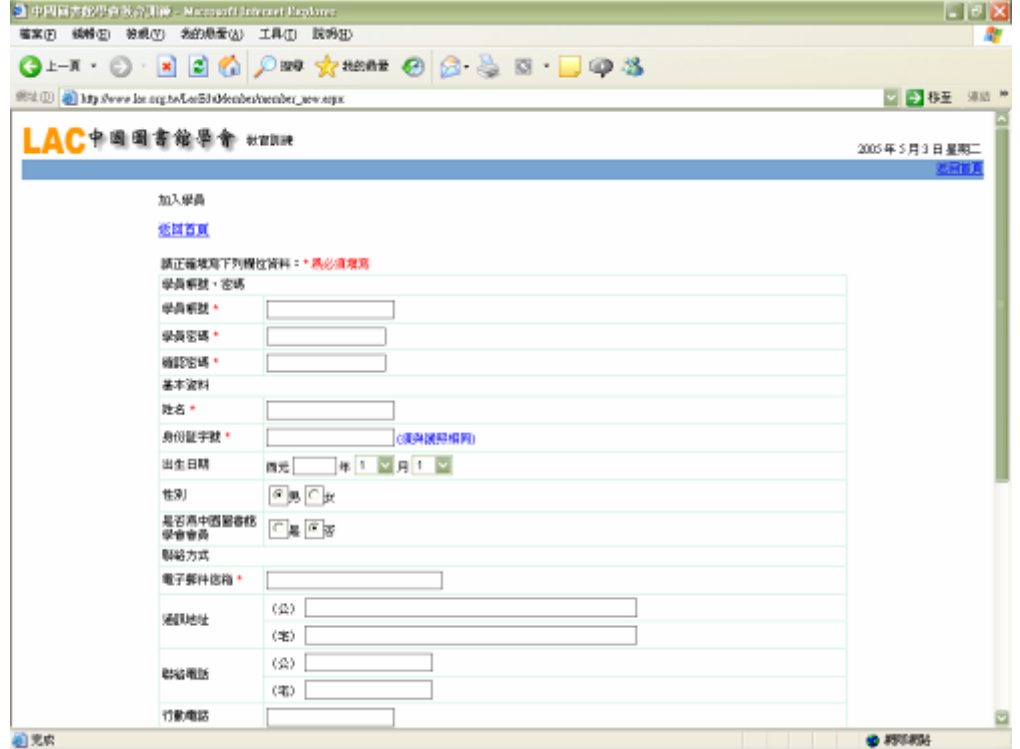

#### 步驟四:

接下來請回到教育訓練系統首頁,再於學員登入輸入您剛剛所設之帳號與密碼,即可登入。

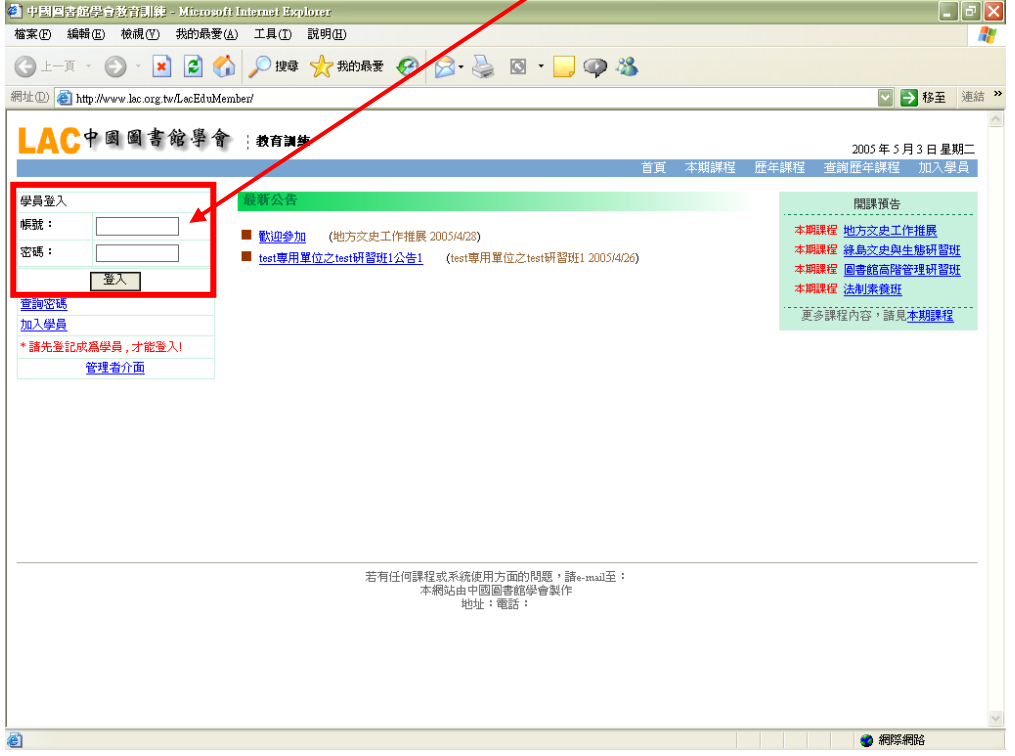

#### 步驟五:

登入後會出現如下畫面,表示您已成功登入。

您可在中間最新課程公告中,看到學會新開的課程,如果您在清單上看不到所需的課程資 訊,請點選右手邊的本期課程選項,然後點選您欲參加的課程。

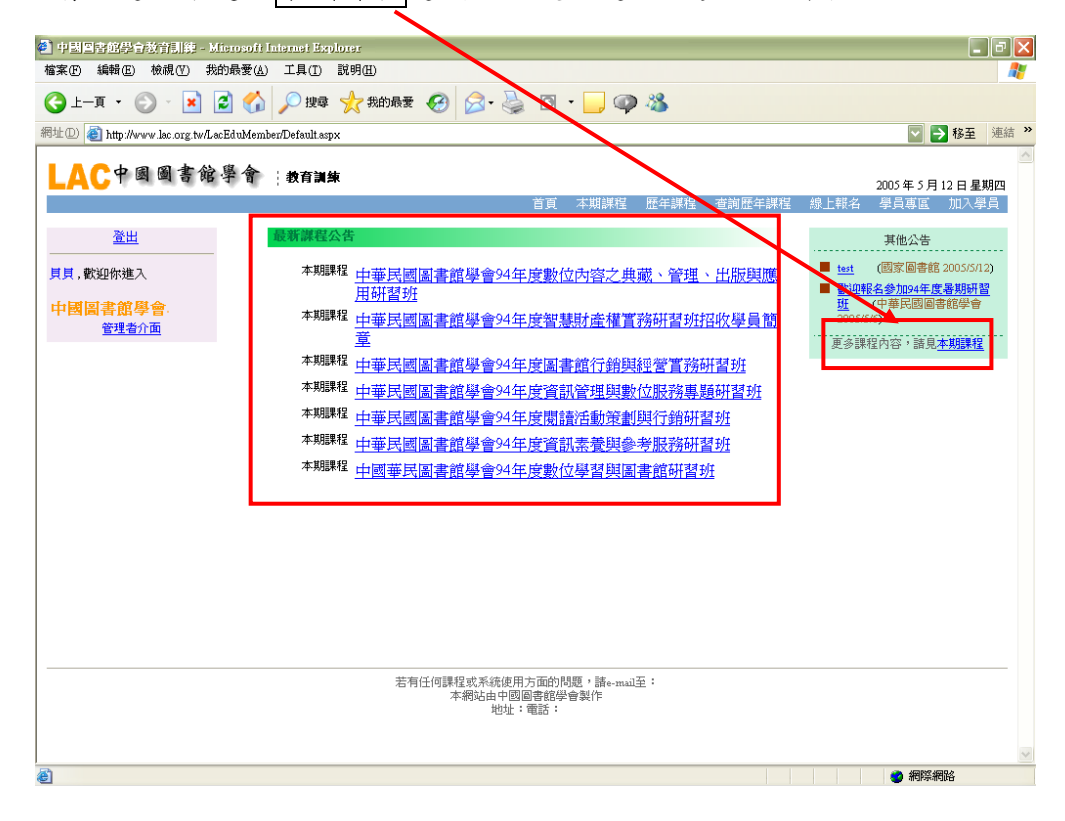

#### 步驟六:

接下來會出現課程相關內容網頁,瀏覽課程後,若您確定要參加此課程, 請點選線上報名,進入報名網頁。

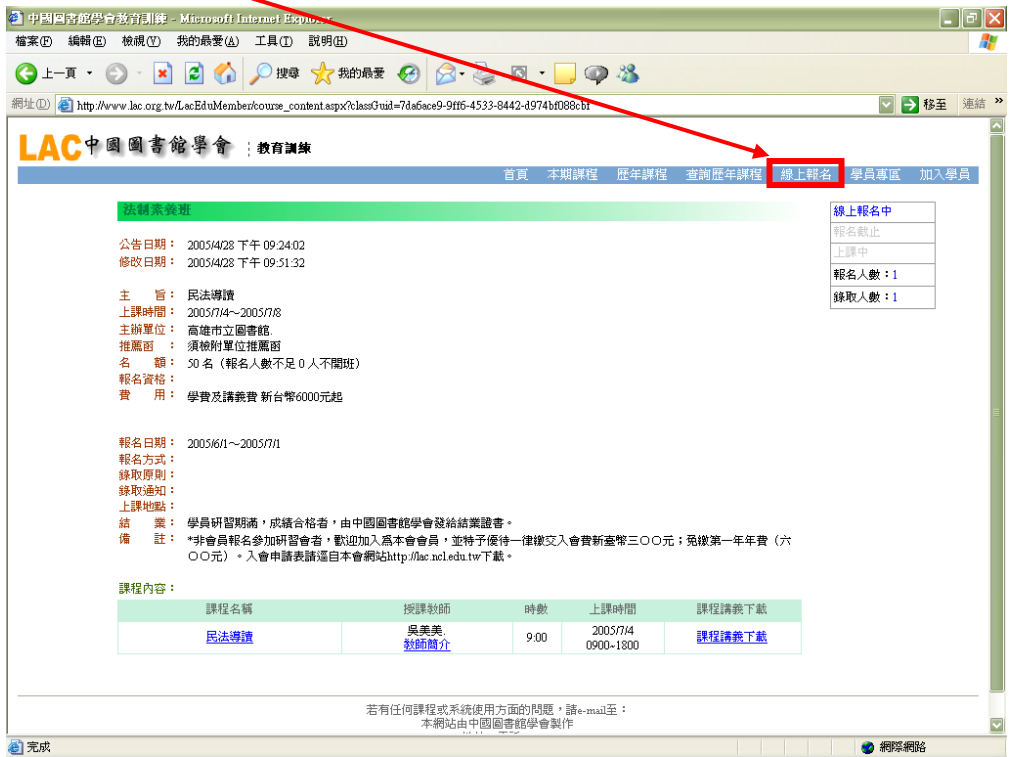

### 步驟七:

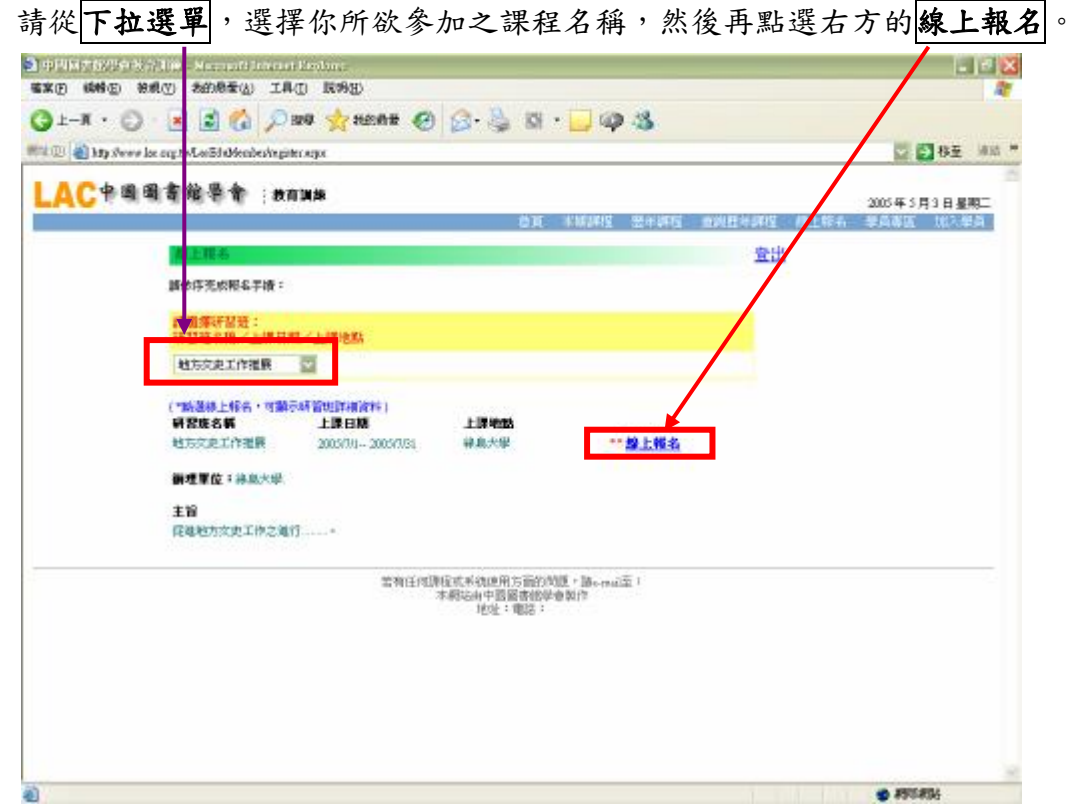

### 步驟八:

接下來會出現您所選擇的課程畫面,請下拉選單選擇您的報名方式,

若為單位推薦請點選單位報名並跳至步驟九,

若為個人報名,請直接點選個人報名,再點選線上報名,即可完成本報名手續。

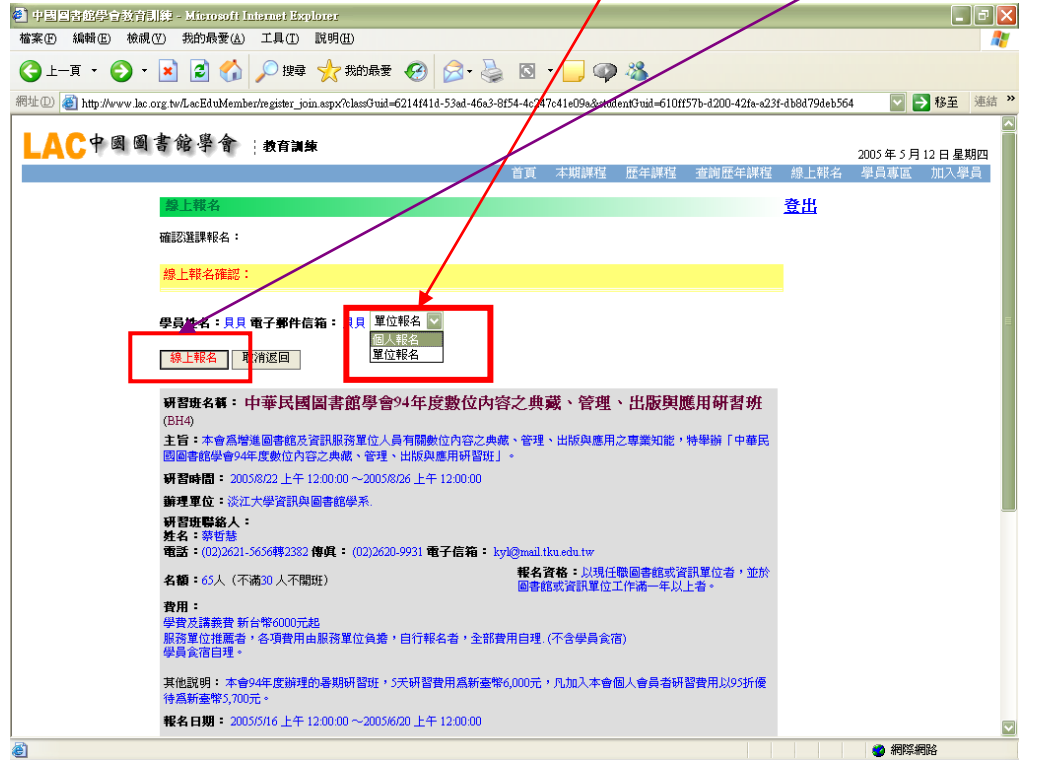

### 步驟九:

填入資料(填寫所屬單位及單位首長名稱),再點選線上報名,即可完成報名手續。

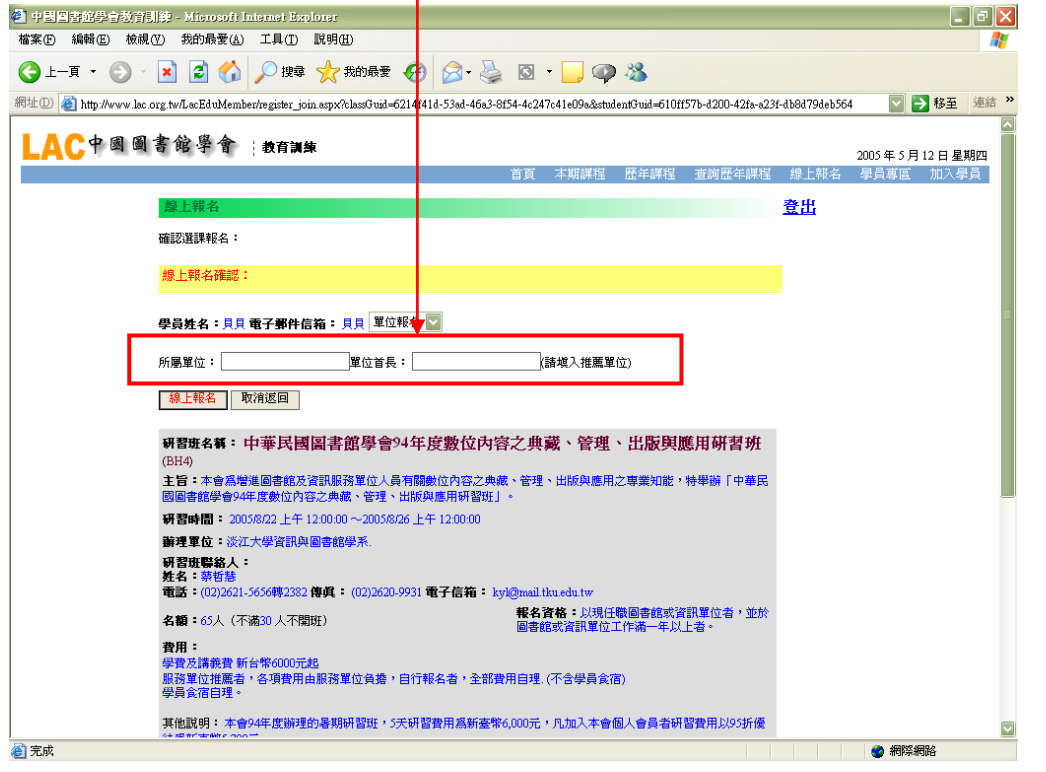

步驟十:

報名手續完成後,會出現如下確認畫面,在<mark>錄取審核</mark>的欄位中,即會出現<u>審核中</u>字樣, 課程管理者,將進一步審核您的資料,待確認資料無誤後,即會通知您審核通過。

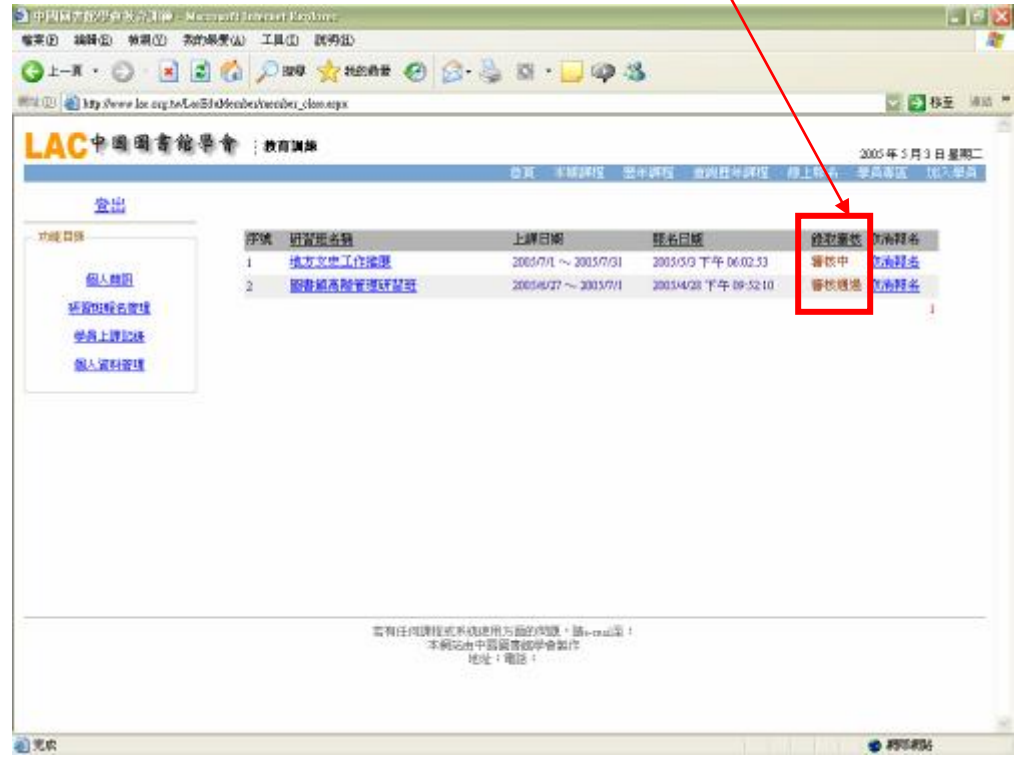

#### 注意事項:

1.待承辦單位審核通過後,再請您依辦單位所需繳費的相關事宜,完成相關手續,即完成 報名手續。

2.審核通過後,若需取消報名,請聯繫各研習班聯絡人。

### 補充說明:

此外經由功能目錄,您即可看到您所報名參與的課程清單與審核情況, 以及修改您<mark>的個人資料與讀取老師或單位等所傳送之課程相關簡訊。</mark>

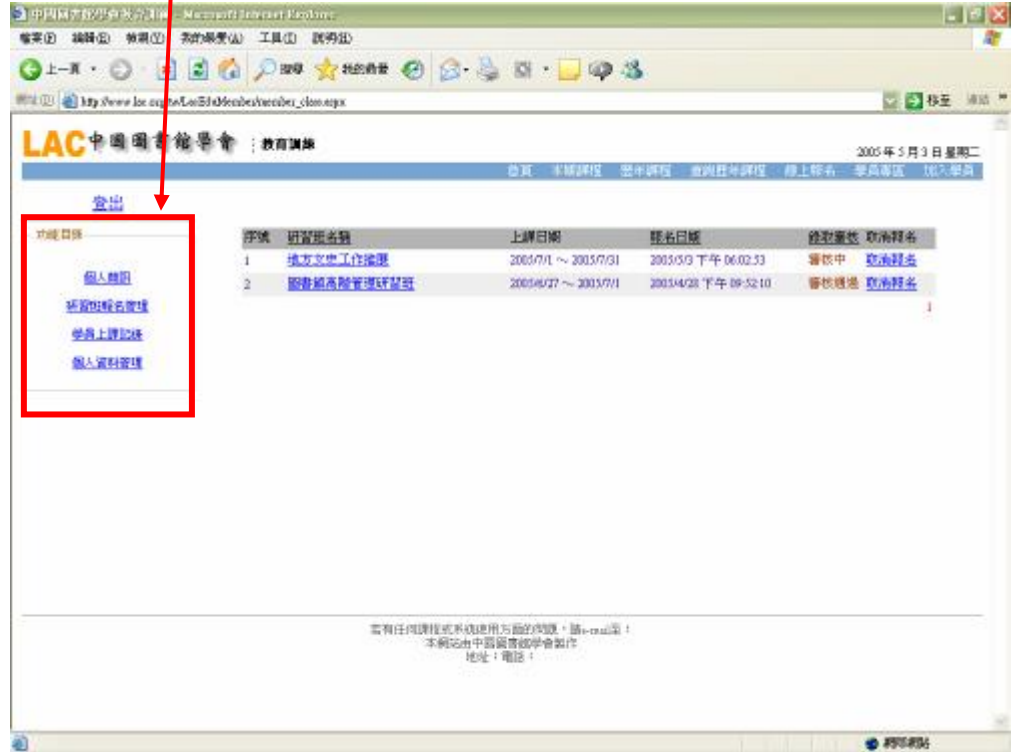

#### ◆ 問題諮詢:

針對以上報名流程若有任何疑問者,請直接與「中華民國圖書館學會」聯絡, 聯絡電話:(02)2331-2475 聯絡傳真:(02)2370-0899 E-mail:[lac@ncl.edu.tw](mailto:lac@ncl.edu.tw) 和 [lac2@ncl.edu.tw](mailto:lac2@ncl.edu.tw) 對各課程內容有疑問者,歡迎洽詢各研習班聯絡人。